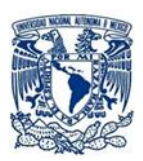

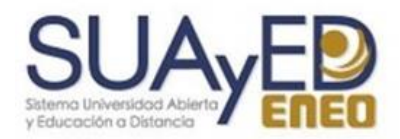

# Guía para reducir el tamaño de una imagen con Paint

El objetivo de esta guía es orientar al aspirante de la Licenciatura en Enfermería del SUAyED de la ENEO, debido a que dentro de los requisitos de la entrega de tu Expediente de forma física, se encuentra el CD, mismo que debe contener 7 archivos y cada uno debe de tener un peso entre **2 y 3.5 Megabytes,** por lo cual consideramos importante el orientarte como lograr que estos documentos tengan ese peso.

# ¿Cómo realizarlo?

Para realizar esta actividad requieres un programa para edición de imágenes, en nuestro caso utilizaremos PAINT que es un programa que viene por defecto instalado en los sistemas operativos WINDOWS.

Paint, es una herramienta muy fácil de usar a la hora de reducir o aumentar el tamaño y el peso de una imagen.

## **1.- Lo que debes hacer primero, es abrir la imagen en PAINT:**

Dirígete a la carpeta donde se localiza la imagen que quieres reducir de tamaño. Haz clic sobre dicha imagen con el botón derecho de tu ratón y selecciona 'Abrir con... Paint'. Como se muestra en la imagen :

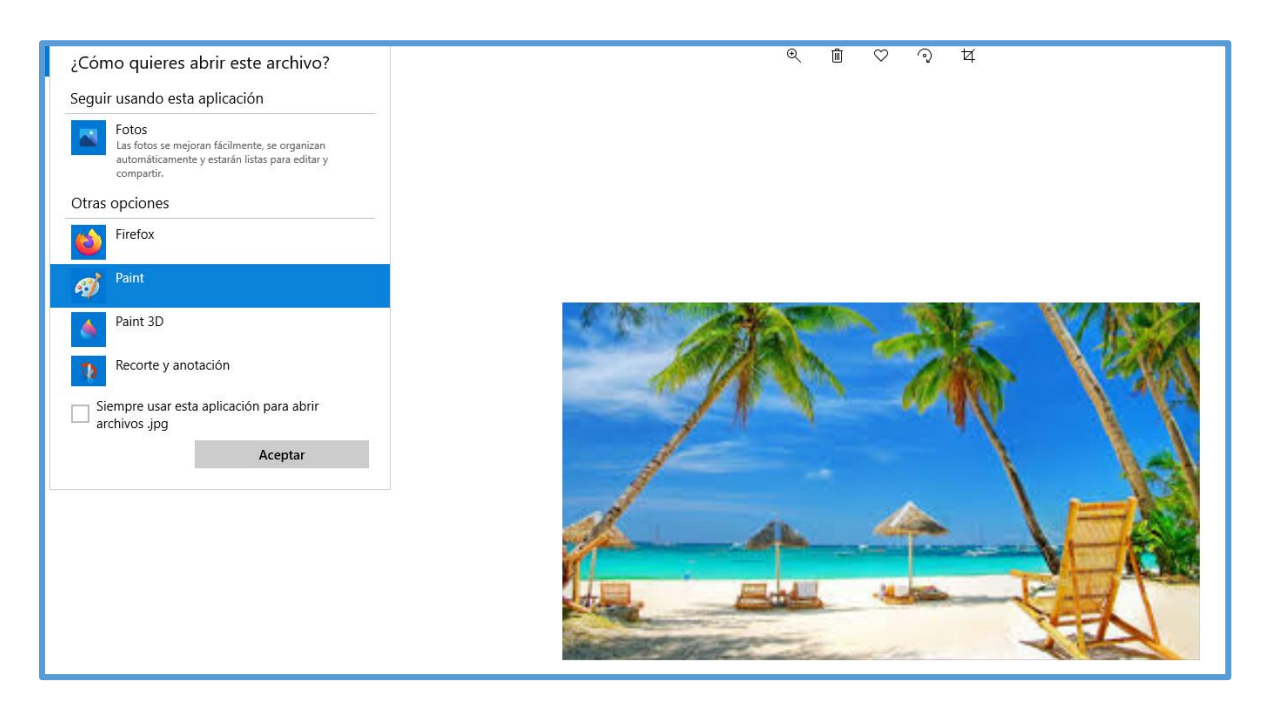

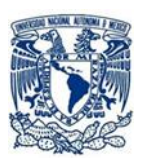

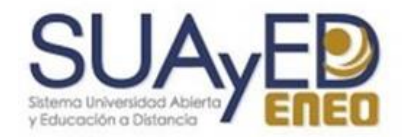

### **2.- Posteriormente, selecciona cambiar de tamaño:**

Una vez abierto el programa descubrirás, arriba a la izquierda, una pequeña pestaña que cita 'Cambiar tamaño'. Pulsa sobre ella, aparece "Cambiar de pestaña de Cambiar de tamaño y sesgar

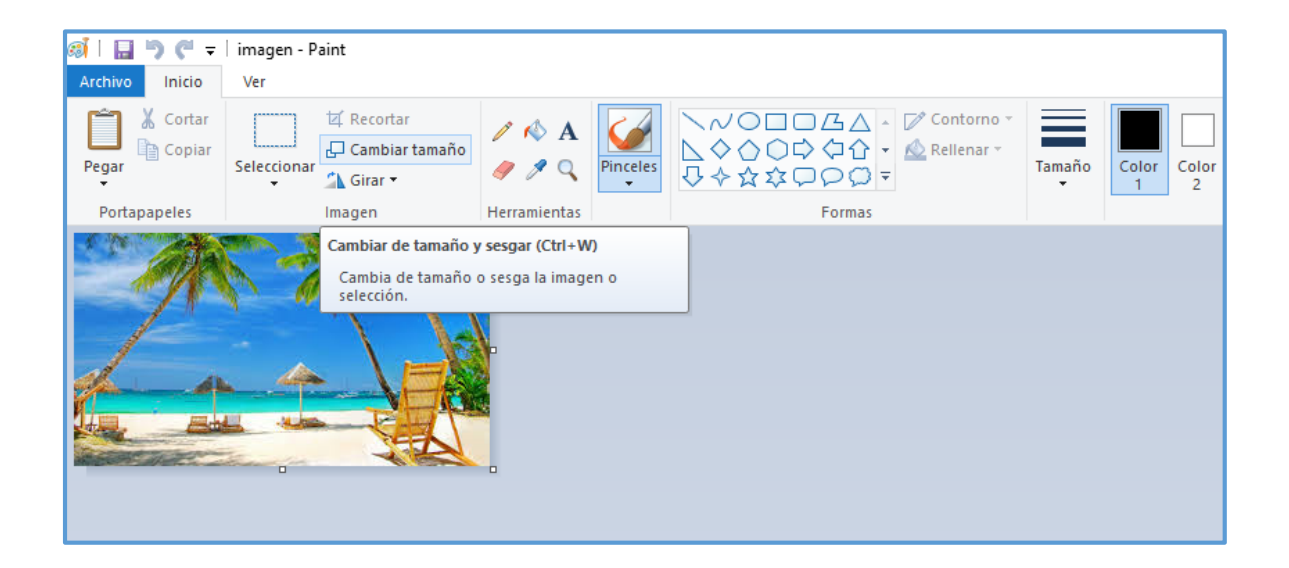

Se despliega una ventana que dice Cambio de Pantalla por Porcentaje o Pixeles como se muestras en la imagen siguiente:

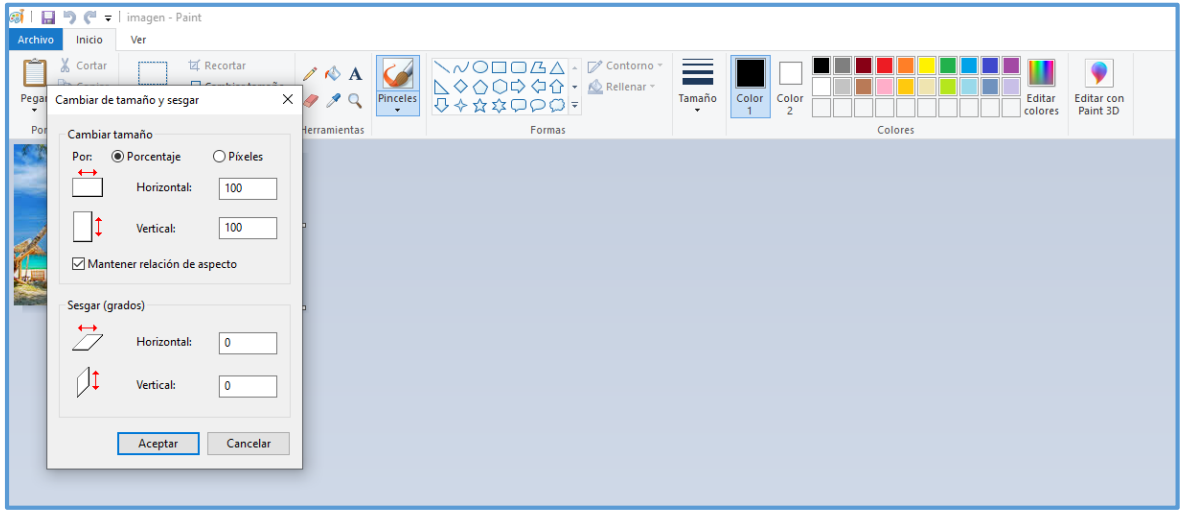

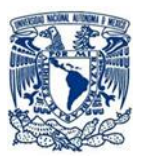

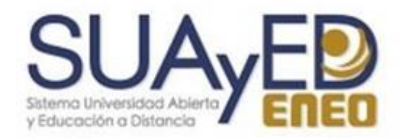

# **3.- Ahora deberás ajustar la imagen, cambia las dimensiones según tu objetivo (en porcentaje o en píxeles).**

Para cambiar el tamaño de una imagen con un porcentaje, primero debes calcular cuánto quedará para que cumpla con tus expectativas. Esta opción tiene la ventaja de mantener (o no) la relación entre la altura y el ancho, para no terminar con una foto distorsionada.

#### **Recuerda que cada archivo debe tener un peso de 2 y 3.5 Megabytes**

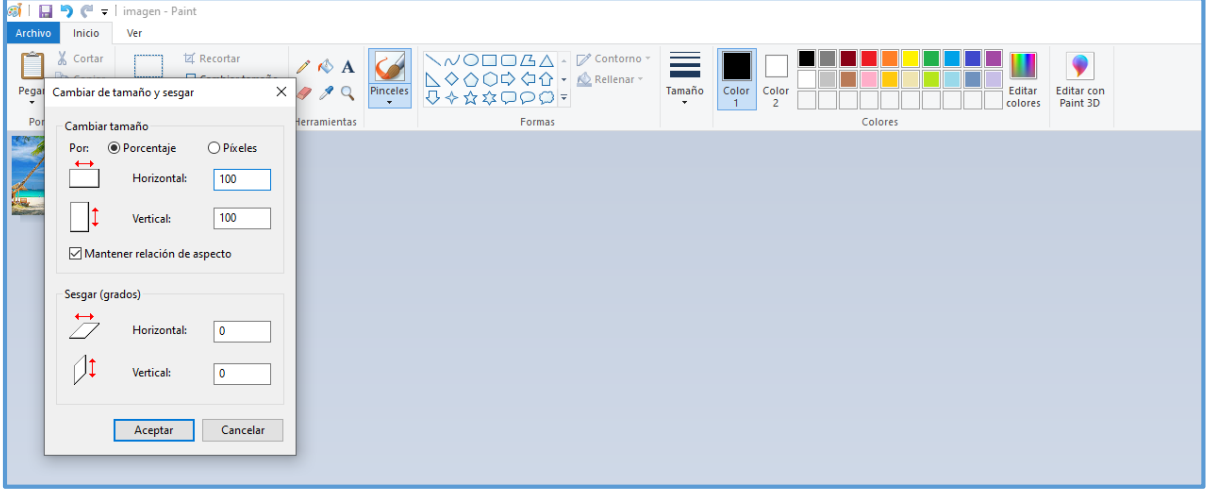

#### **4.- Guardar los cambios:**

Para finalizar dirígete a 'Archivo' y 'Guardar como' para salvar los cambios. Recuerde guardar la imagen en formato **GIF o JPG,** y colocar nombre al archivo**.**

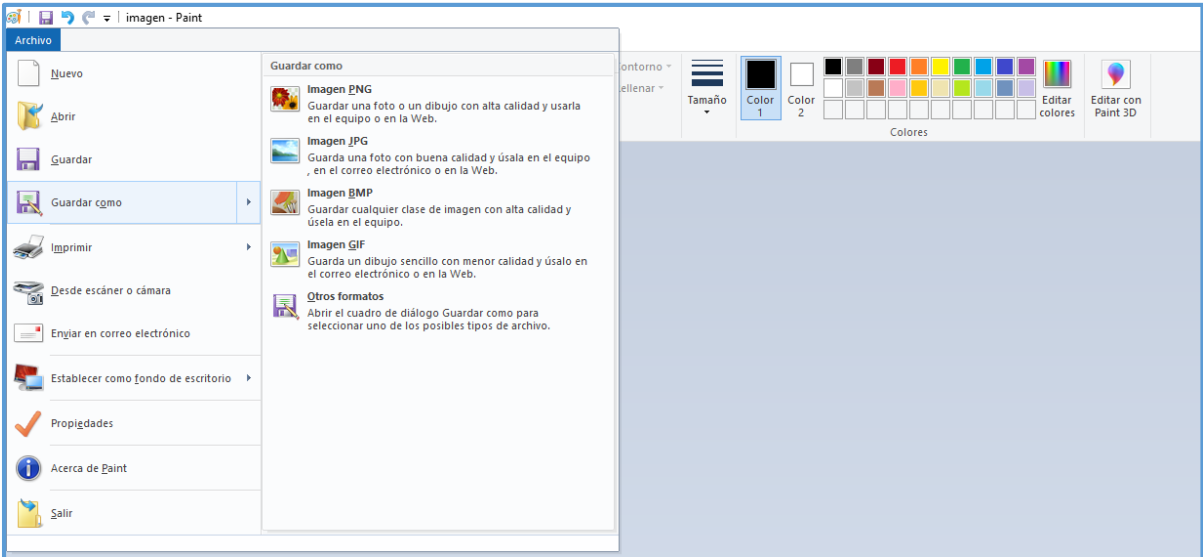

### **Elaboración:**

Mtra. Marian Aburto Estebanez Mtra. Cristina Margarita López Ruiz **Enero 2020**